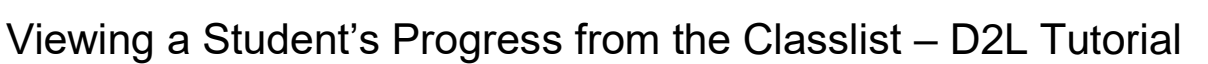

This tutorial is designed for faculty who have previous experience using the various tools in D2L. For further information, please contact [elearning@camosun.ca](mailto:elearning@camosun.ca) for assistance.

## Scenario

This tutorial will cover the steps involved in viewing an individual student's progress through your D2L course.

## **Steps**

- 1. Go to the **Classlist** tool in your course.
- 2. Click on a student's drop-down menu (the down arrow) and select **View Progress**. This will open the **User Progress** tool.

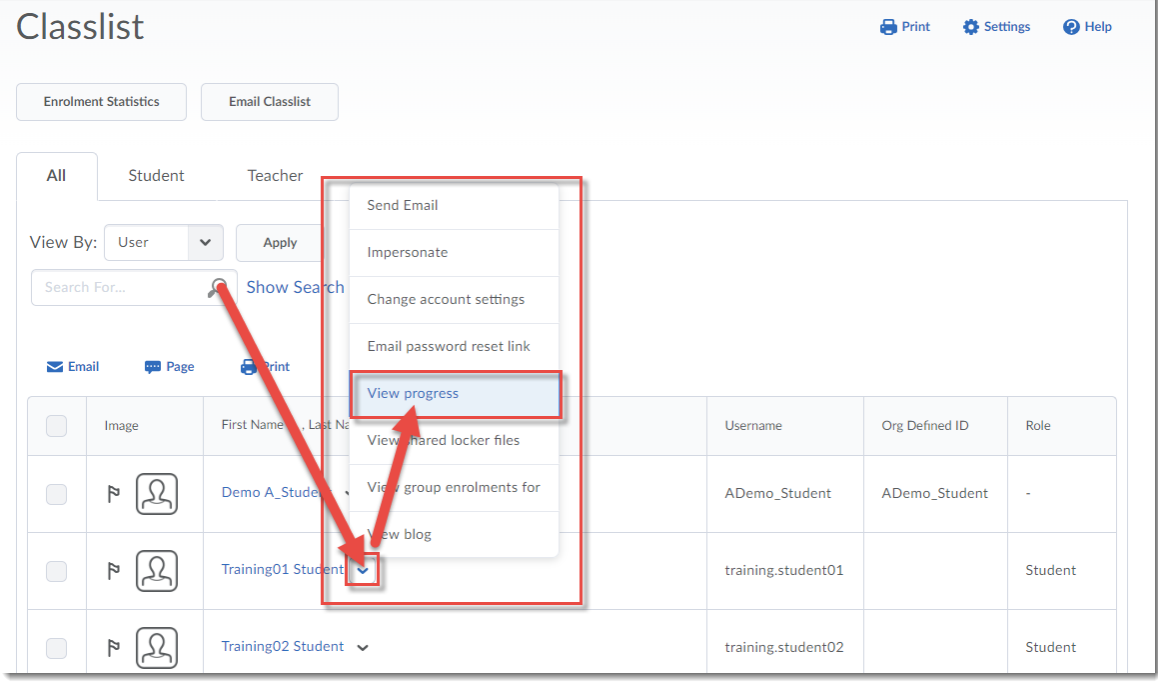

⋒ This content is licensed under a [Creative Commons Attribution 4.0 International Licence.I](https://creativecommons.org/licenses/by/4.0/)cons by the [Noun](https://creativecommons.org/website-icons/) Project. 3. The default view will be the **Summary** of the student's progress through the course, but you can click on the name of any of the tools in the list to view what the student has done in that particular tool. For the purposes of this tutorial, we will click on **Content**.

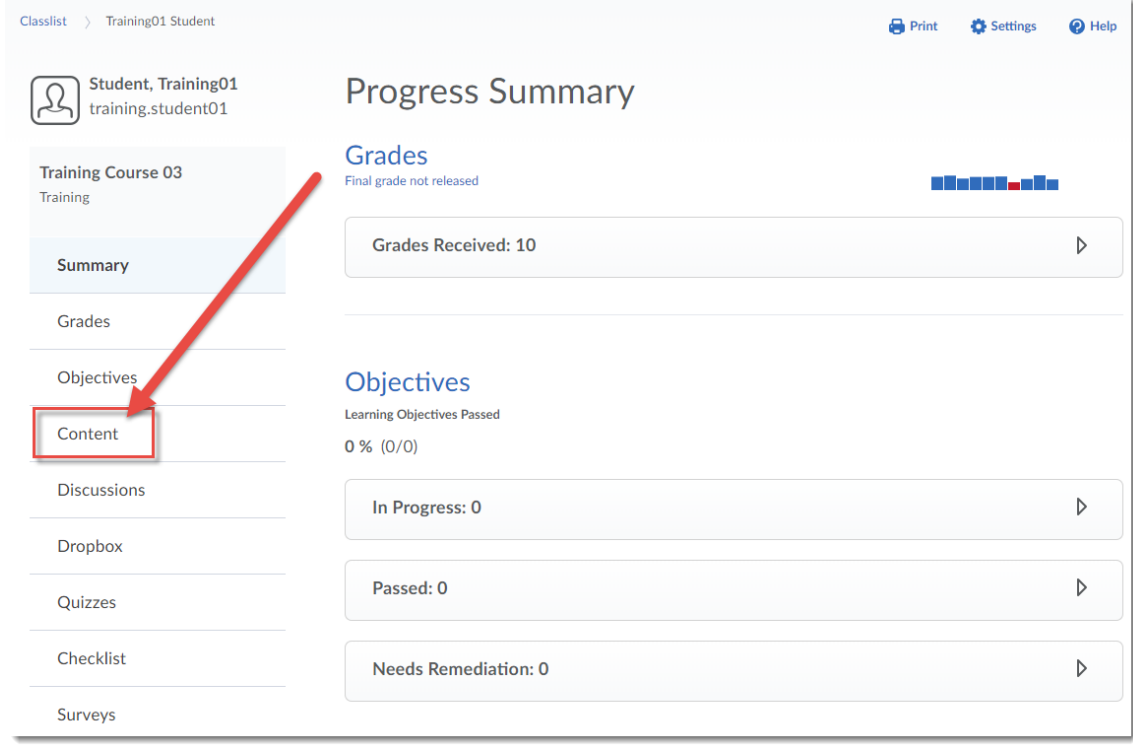

4. Click on the **Table of Contents** title bar to expand it (if it is collapsed).

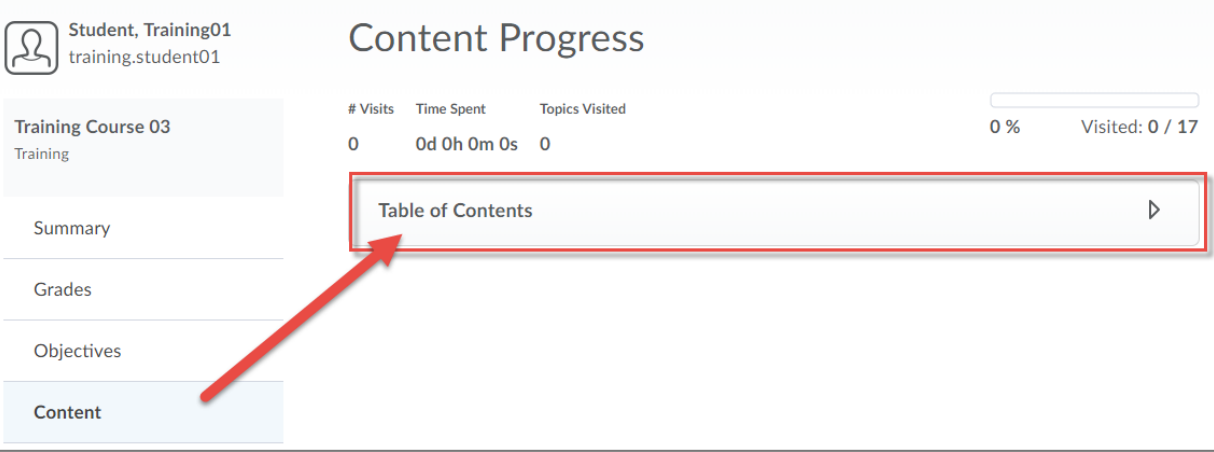

 $\odot$ (cc This content is licensed under a [Creative Commons Attribution 4.0 International Licence.I](https://creativecommons.org/licenses/by/4.0/)cons by the [Noun](https://creativecommons.org/website-icons/) Project. 5. Click on the hyperlinks within the information to **Show Details** of a student's progress through the tool.When finished viewing details, you can click Hide Details to collapse the details.

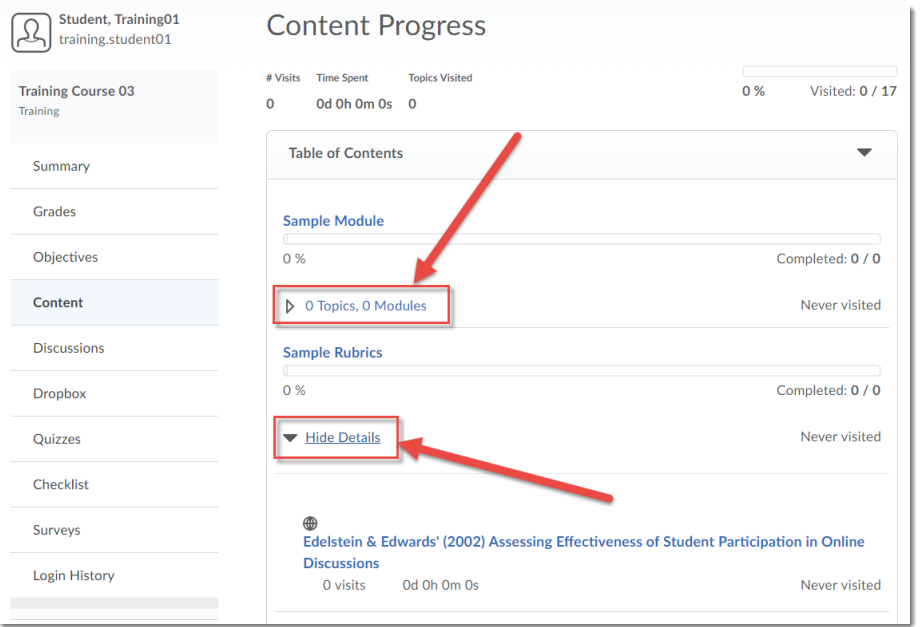

6. When you are finished, click **Classlist** in the breadcrumbs (top left) to return to the **Classlist** tool.

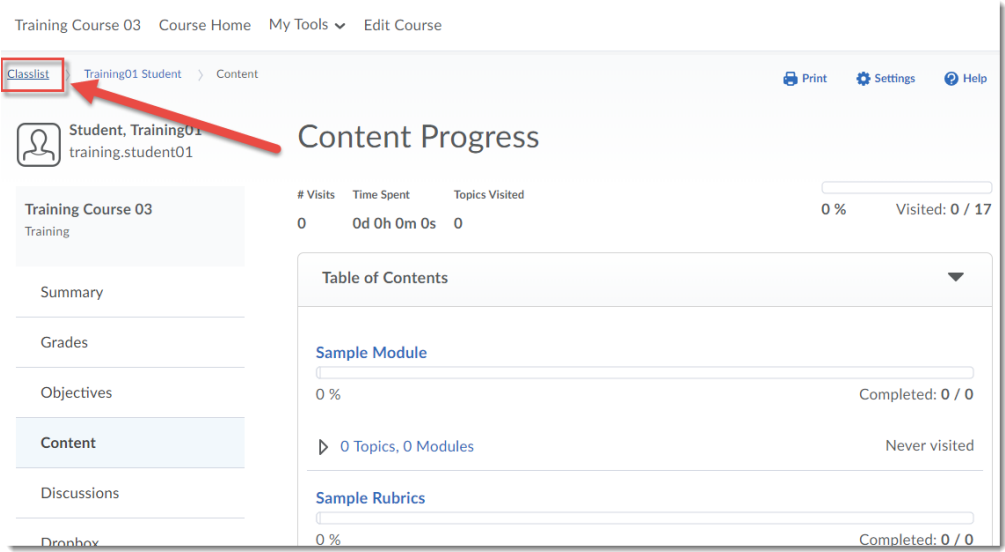

## Things to Remember

You can also view a student's progress through some of the tools themselves. For example, you can view a student's quiz attempt in the Quizzes tool, or a student's grades through the Grades tool.

Also note that the **Content** tool's progress function only records if a student has clicked on a Content Topic, and for how long it remained open. It is NOT an indication of whether the student read the Topic or if she understood it.

This content is licensed under a [Creative Commons Attribution 4.0 International Licence.I](https://creativecommons.org/licenses/by/4.0/)cons by the [Noun](https://creativecommons.org/website-icons/) Project.

 $\odot$